# Opret profil på GOO's klubmodul

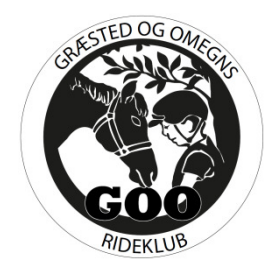

- 1. Åben siden: www.rscc.klub-modul.dk
- 2. Tryk: OPRET PROFIL

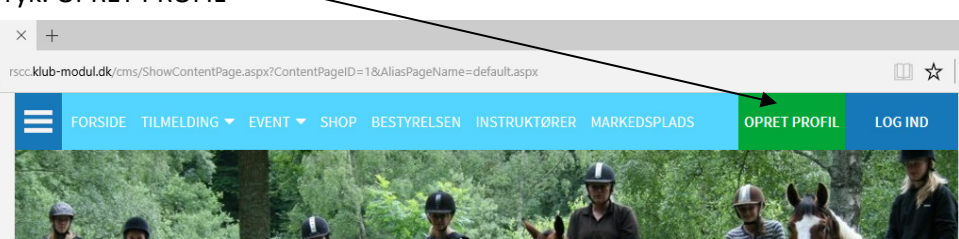

3. Udfyld alle felter i formularen

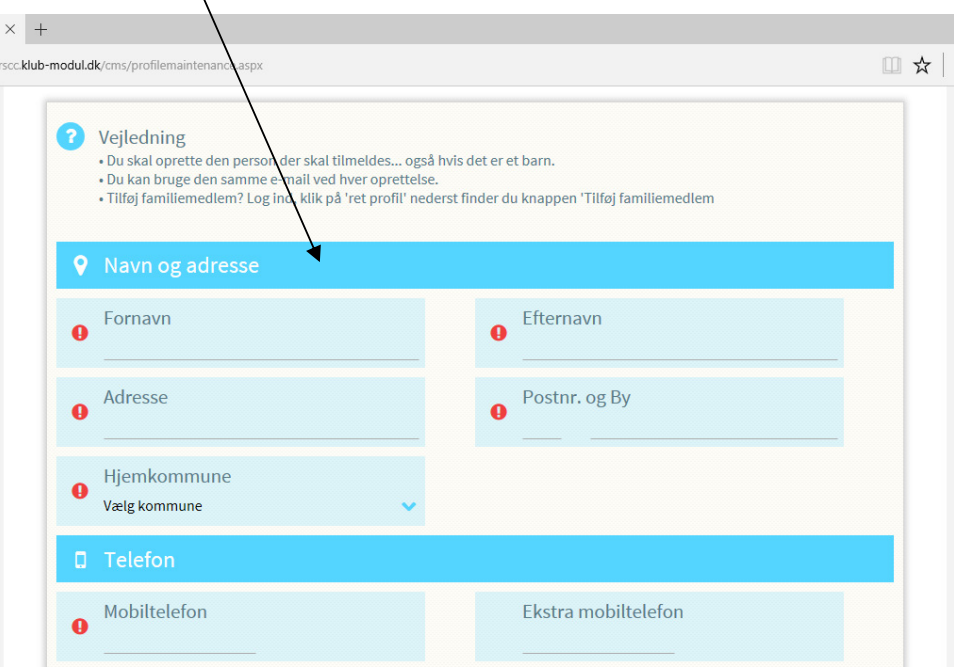

### 4. Klik Opret Profil

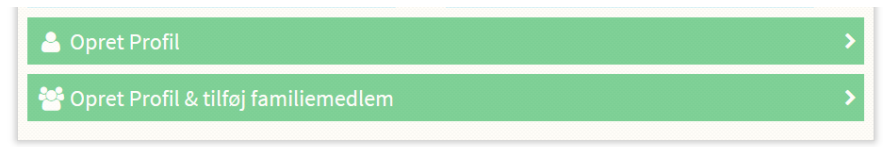

### 5. Herefter kan du:

- a. oprette flere familiemedlemmer
- b. Tilmelde dig hold

## Opret flere familiemedlemmer

1. Vælg Brugermenu

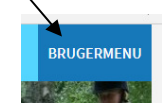

2. Tryk Min Profil

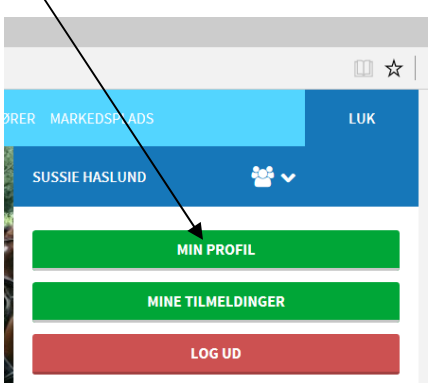

3. Vælg Tilføj Familiemedlem

Tilføj familiemedlem

- 4. Udfyld relevante felter og tryk:
	- a. Opret familiemedlem og afslut, eller
	- b. Tilføj familiemedlem og opret flere

klar til bestillinger på hjemmesiden, Velkommen $@$ 

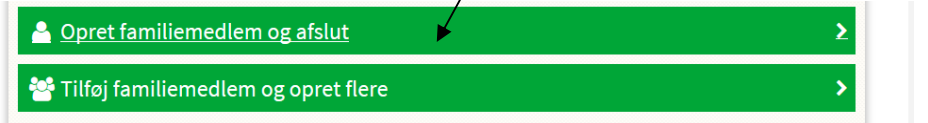

5. Herefter modtager du denne besked

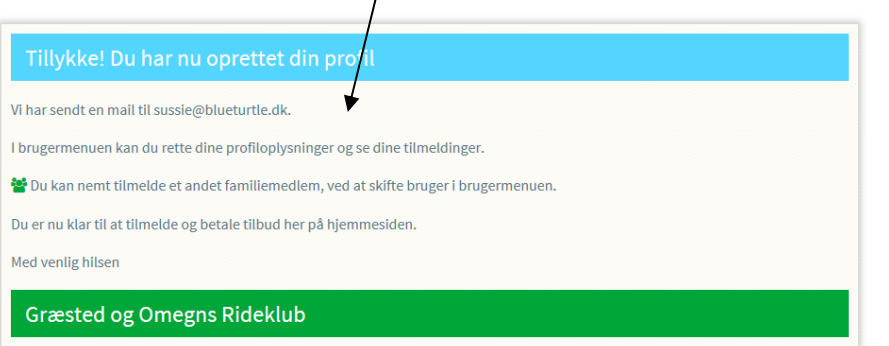

 $\overline{1}$ 

6. Du er nu

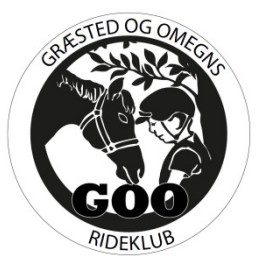

# Tilmelde klubben og hold

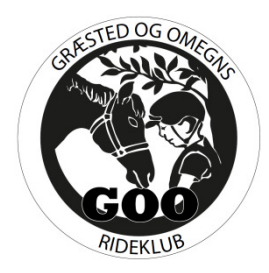

- 1. Vælg Tilmelding
- 2. Vælg Kontingent (KON)

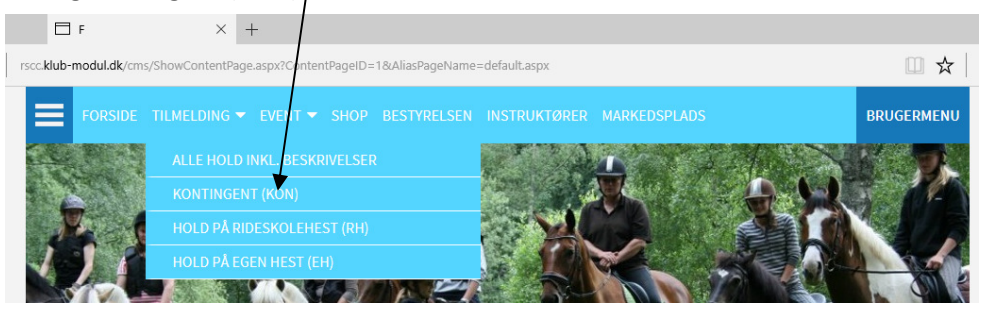

3. Vælg Tilmeld

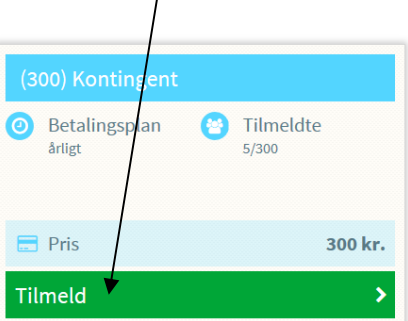

- 4. Udfør følgende
	- a. Check hvad du er tilmeldt
	- b. Sæt hak i Jeg accepterer betingelserne
	- c. Tryk Betal her

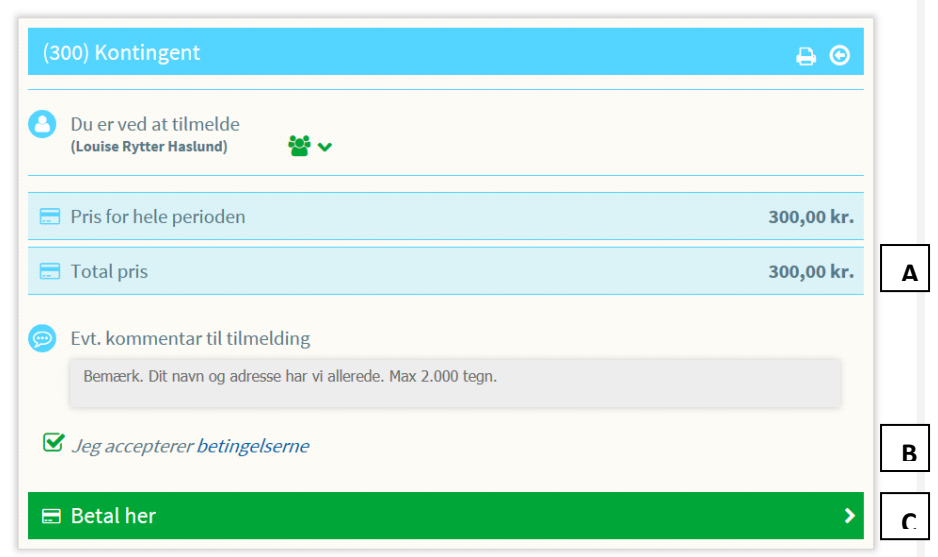

### 5. Tryk Betal her

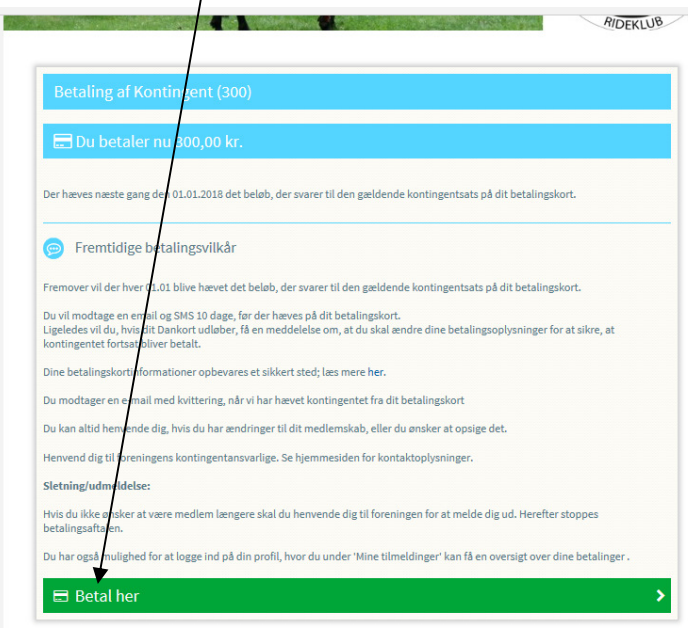

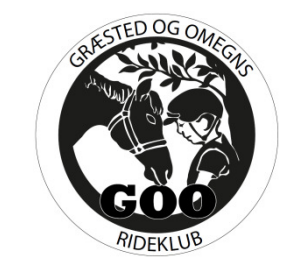

6. Herefter kommer du til betalingssiden (DIBS), hvor du indtaster dine kortoplysninger

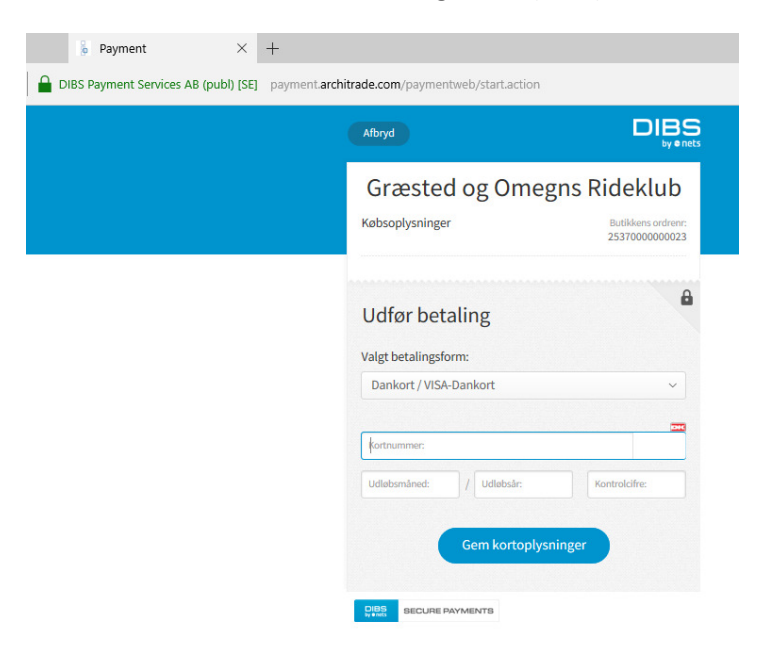

- 7. Herefter vil klubben tilmelde dig de relevante hold, som du går på i dag.
	- a. Du vil modtage en e-mail på det tilmeldte
- 8. Fremover vil:
	- a. Klubkontingent blive trukket på dit kort d. 01-01 hvert år.
	- b. Holdkontingent blive trukket d. 01 i hver måned.